## ControlPanel におけるユーザ情報一括ダウンロード操作方法について

1.WEB ブラウザを開き ControlPanel にログインします。

URL https://cp2.rental-sv2.jp

ドメイン名、ログイン ID、パスワードを入力のうえ「送信」ボタンをクリックします。

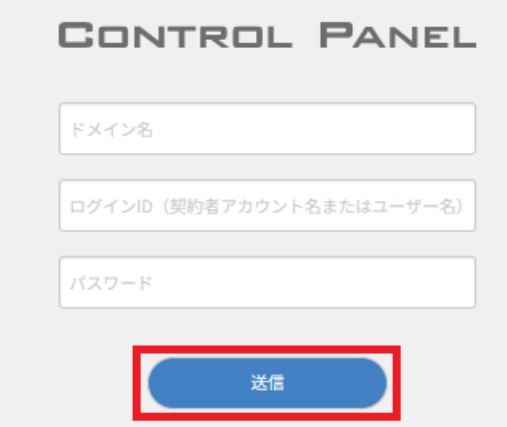

※ログイン ID、パスワードが不明な場合は、弊社サポート窓口までお問合せください。

2. ログイン後、左側メニュー「ユーザー」をクリックします。

**CONTROL PANEL** 

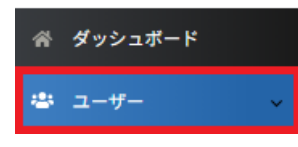

3.右側画面に表示された「CSV 管理」ボタンをクリックします。

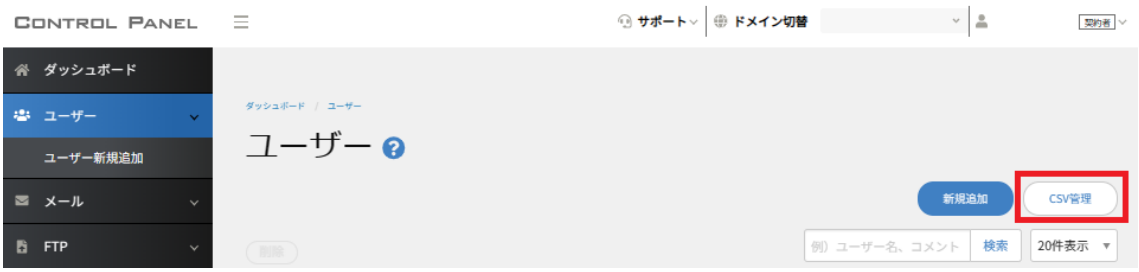

4.「CSV ダウンロード」ボタンをクリックします。

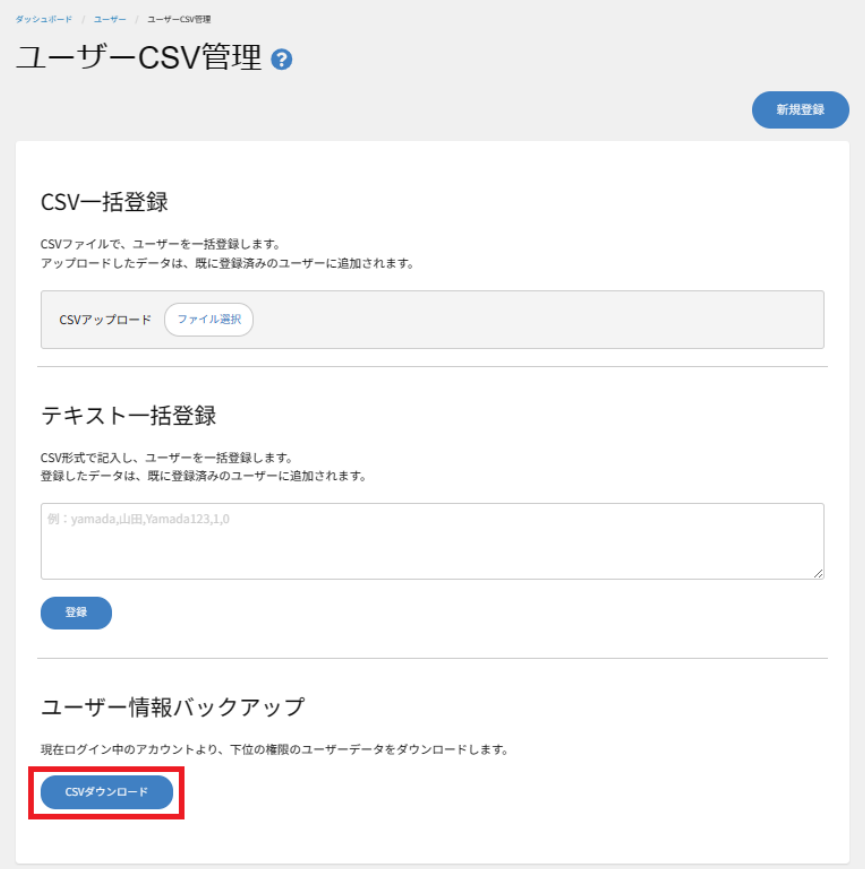

【user\_acount .csv】というファイル名で CSV データが保存されます。

| <例:CSVデータの内容>※黄色の部分がパスワードに該当                |  |
|---------------------------------------------|--|
| test,,A123456789,1,0,                       |  |
| wpmaster,"WordPress 検証用", A987654321, 0, 2, |  |

CSV ファイルの各項目(左から)

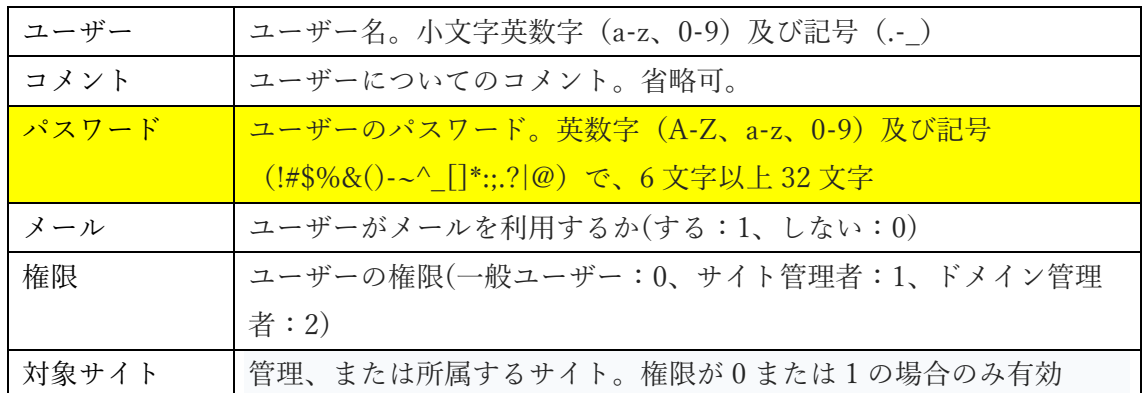